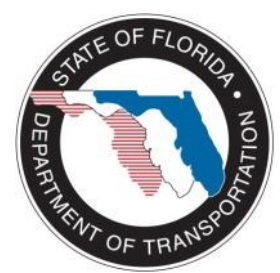

# **Florida Department of Transportation Surveying and Mapping Office**

# **Known EFB 3 Bugs**

This is a list of known bugs for EFB 3. If you not see your issue listed please send email to [bret.brunow@dot.state.fl.us.](mailto:bret.brunow@dot.state.fl.us)

## **EFBLandXML.Cvt**

#### **2014.11.20**

This program used to convert the EFBXML file to CAICE, and GEOPAK files.

An issue with the EFBLandXML.Cvt file adding extra characters to the descriptions was reported and the new file will be included in the next release of EFB. Until then the new XML Converter to also avaible in the FDOT State Kit under C:\FDOTSS2 or FDOTSS3\APPS\LandXMLGrouper. Copy this file and place it in to the C:\Program Files (x86)\FDOT\FDOT.EFB 3.2\Program\EFB.Desktop\Utilities directory.

### **EFB.03.02.04 2013.06.20**

If you modify a Setup the entire Setup and the data collected under that Setup may be moved down in OBS file when you create the OBS file. The Setup data will stay with the calibration that it was originally stored under. Once the Modification is saved EFB is storing a new setup, so depending on when you stored the modification and if you collected additional after the modification will depend on where the data will be located in the OBS file. The original setup record will show up as modified in the OBS but the rest of the data may be moved.

## **EFB.03.02.03**

#### **2013.04.25**

If you are getting the following Error after installing EFB03.02.03 you need to update the SQLCE install for the version of EFB 3 that you are running on your data collector.

#### **ERROR reads:**

An unexpected error has occurred in EFB.Mobile.PPC50.exe. Select Quit and then restart this program, or select Details for more information.

File or assembly name 'System.Data.SqlServerCe, Version=3.5.1.0, Culture=neutral, PublicKeyToken=3BE235DF1C8D2AD3', or one of its dependencies, was not found.

Go to C:\Program Files (x86)\FDOT\FDOT.EFB 3.2\Program\SQLCE\Desktop and open the text file. Copy the link and paste in your web browser. Select Download then save or run the file.

If you save the file go to the folder that and run the file.

For Windows Mobile go to:

C:\Program Files (x86)\Microsoft SQL Server Compact Edition\v3.5\Devices\wce500\armv4i And copy the "sqlce.ppc.wce5.armv4i.CAB" file to your data collector and run it.

For Windows CE 4.2 go to:

C:\Program Files (x86)\Microsoft SQL Server Compact Edition\v3.5\Devices\wce400\armv4 And copy the "sqlce.ppc.wce4.armv4.CAB" file to your data collector and run it.

For Windows CE 5.0 go to:

C:\Program Files (x86)\Microsoft SQL Server Compact Edition\v3.5\Devices\wce500\armv4i And copy the "sqlce.wce5.armv4i.CAB" file to your data collector and run it.

Let the install remove the existing version and Choose install on Device.

After the install is finished EFB 3 should run.

#### **2013.03.20**

None at this time.

#### **EFB03.02.02**

#### **2012.10.17**

#### **EFB03.02.02 Selected file is not a valid EFB database**

Reports of an EFB error "Selected file is not a valid EFB database" when you try to open and existing SDF file. We are trying to log the issue through the "Generate Polling Log" in EFB 3. Something is corrupting the SDF file and I have not had any luck reproducing the error myself. I have the following suggestions that may help resolve the issue for now.

- 1. Reset the Data Collector back to the factory settings
- 2. Completely reload the current version of EFB3 from [website.](http://www.dot.state.fl.us/surveyingandmapping/downloads.shtm)
- 3. Ensure that the automatic or idle shut down is turned off.
- 4. Store all data to the main memory of the data collector.

As and additional safety net you could export and OBS file from EFB on a regular interval so that if the SDF file does get corrupted in could be deleted, then recreated and the OBS file imported into it the SDF file with hopefully minimal data loss. Also if you are able to turn on the "Generate Polling Log" in an attempt to capture this error, but please note that this will store every key stroke and make you SDF file very large in a short amount of time.

If you are getting this error and are willing to run a trouble shooting version of EFB please let me know and I will get you the files. This will need to be done before the data collector is reset and EFB reloaded If the above doesn't correct the issue on your PC then you may need to reinstall SQL Compact Edition 3.5 Service Pack 2. When reinstalling SQL CE be sure to install both the 32 bit and 64 bit versions if you are running Windows 7. Here the link to the SQL CE 3.5 Service Pack 2 download:

<http://www.microsoft.com/en-us/download/details.aspx?id=5783>

**EFB3.2.001.** The last chain in the KCP file created by the EFB program is not making it into CAiCE. **Work around**: Paste \*\*\* END \*\*\* to the very bottom of the KCP file and hit the enter key to start another line. If the last chain is still not coming in be sure that the cursor starts at the line below the END statement. \*This issue has been resolved.\*

**EFB3.2.002.** EFB Desktop doesn't support SOR or SO reading for CAiCE at his time. **Work around:** None at this time.

**EFB3.2.003.** EFB will loss connection to the SDF file if it is stored on the SD Card and the data collector turns off automatically if it set idle for too long. You will get and "**Unexpected Error**" and have to close EFB and restart it.

#### **Work around:**

- 1. Store the segment to the main memory on the Allegro instead of storing to a SD Card if you are using one.
- 2. Turn off the automatic "Turn off device" mode. This can be found in Windows Mobile under "Start\Settings" and select the "System" tab and then select "Power". Select the "Advanced" Tab and uncheck the box "Turn off device if not used for" under "On battery power".

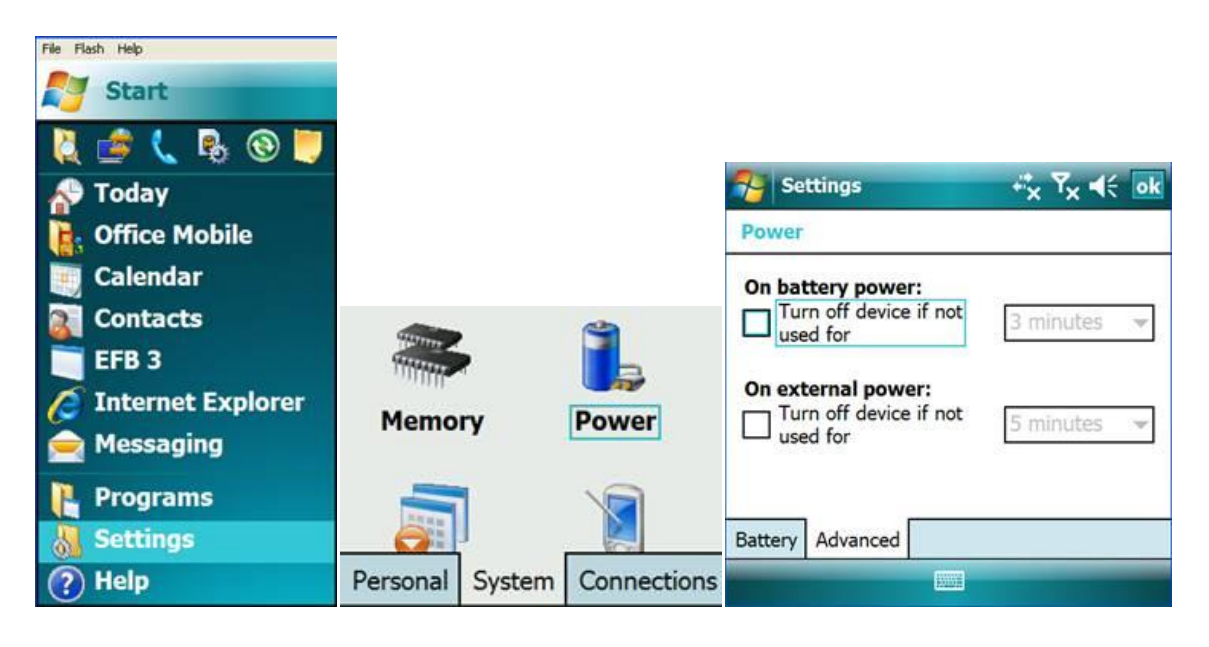